# Lyhyt käyttöopas Proline 500 – digitaalinen

Modbus RS485 -lähetin jossa kulkuaikaan perustuva ultraäänianturi

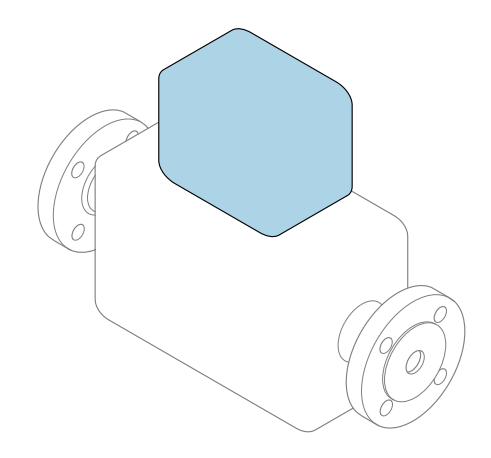

Tämä lyhyt käyttöopas on käyttöohjeiden suppea versio; se ei korvaa laitteeseen liittyviä käyttöohjeita.

Lyhyt käyttöopas osa 2/2: Lähetin Sisältää tietoa lähettimestä.

Lyhyt käyttöopas osa 1/2: Anturi→ ■ 3

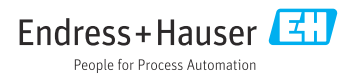

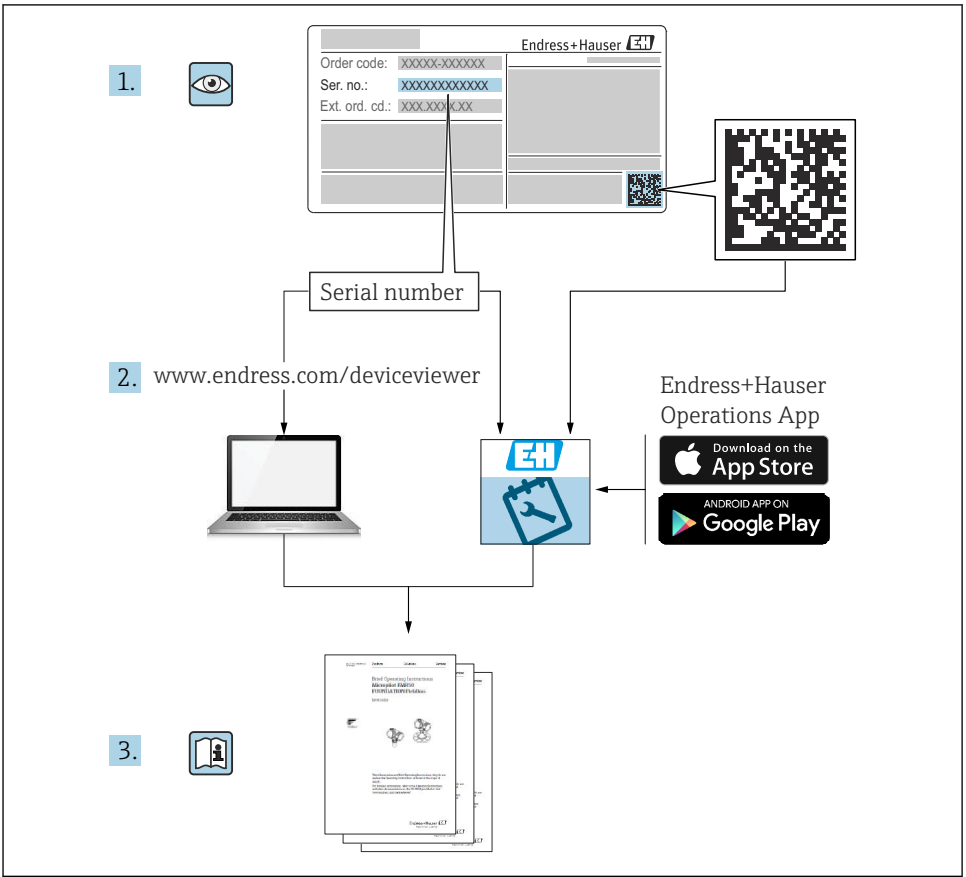

A0023555

# <span id="page-2-0"></span>Lyhyet käyttöohjeet Virtausmittari

Laite koostuu lähettimestä ja anturista.

Niiden käyttöönotto on kuvattu kahdessa erillisessä käyttöoppaassa, jotka muodostavat yhdessä virtausmittarin lyhyen käyttöoppaan :

- Lyhyt käyttöopas osa 1: anturi
- Lyhyt käyttöopas osa 2: lähetin

Noudata laitteen käyttöönotossa lyhyen käyttöoppaan molempia osia, koska käyttöoppaiden tiedot täydentävät toisiaan:

#### Lyhyt käyttöopas osa 1: anturi

Anturin lyhyt käyttöopas on tarkoitettu asiantuntijoiden käyttöön, joiden tehtävänä on asentaa mittalaite.

- Tulotarkastus ja tuotteen tunnistus
- Varastointi ja kuljetus
- Asennusmenettely

### Lyhyt käyttöopas osa 2: lähetin

Lähettimen lyhyt käyttöopas on tarkoitettu asiantuntijoiden käyttöön, joiden tehtävänä on käyttöönottaa, konfiguroida ja parametroida mittalaite (ensimmäiseen mittaukseen asti).

- Tuotekuvaus
- Asennusmenettely
- Sähköliitäntä
- Käyttövaihtoehdot
- Järjestelmän integrointi
- Käyttöönotto
- Diagnostic Information

# Laitteen lisäasiakirjat

Tämä lyhyt käyttöopas on Lyhyt käyttöopas osa 2: Lähetin.

"Lyhyt käyttöopas osa 1: Anturi" on saatavana osoitteessa:

- Internet: [www.endress.com/deviceviewer](http://www.endress.com/deviceviewer)
- Älypuhelin/tabletti: *Endress+Hauserin käyttösovellus*

Lisätietoja laitteesta saat käyttöohjeista ja muista asiakirjoista:

- Internet: [www.endress.com/deviceviewer](http://www.endress.com/deviceviewer)
- Älypuhelin/tabletti: *Endress+Hauserin käyttösovellus*

# Sisällysluettelo

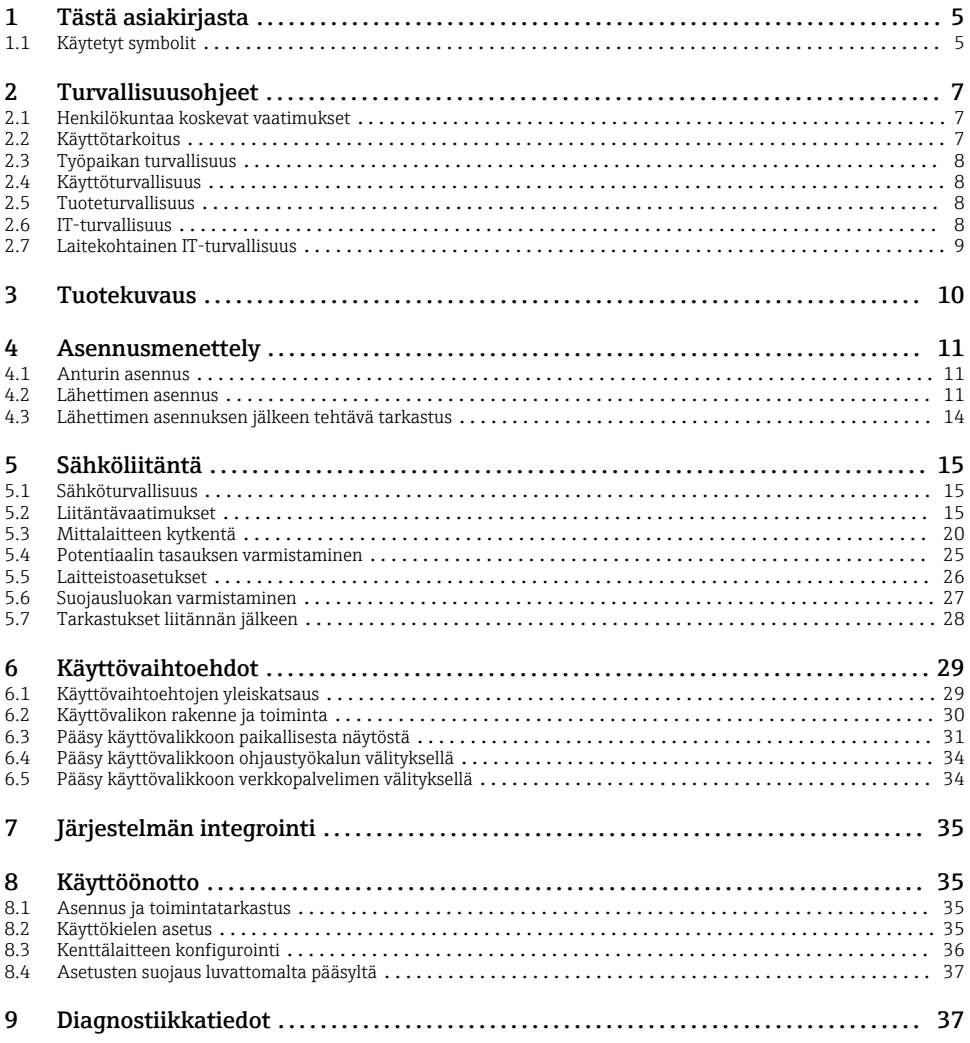

# <span id="page-4-0"></span>1 Tästä asiakirjasta

# 1.1 Käytetyt symbolit

#### 1.1.1 Turvallisuussymbolit

#### **VAARA**

Tämä symboli ilmoittaa vaarallisesta tilanteesta. Varoituksen huomiotta jättäminen aiheuttaa vakavia vammoja tai jopa kuoleman.

#### **A** VAROITUS

Tämä symboli ilmoittaa vaarallisesta tilanteesta. Varoituksen huomiotta jättäminen voi aiheuttaa vakavia vammoja tai jopa kuoleman.

#### **A** HUOMIO

Tämä symboli ilmoittaa vaarallisesta tilanteesta. Varoituksen huomiotta jättäminen voi aiheuttaa lieviä tai keskivaikeita vammoja.

#### **HUOMAUTUS**

Tämä symboli sisältää tietoja menettelytavoista ja muista asioista, jotka eivät aiheuta tapaturmavaaraa.

#### 1.1.2 Tiettyjen tietotyyppien symbolit

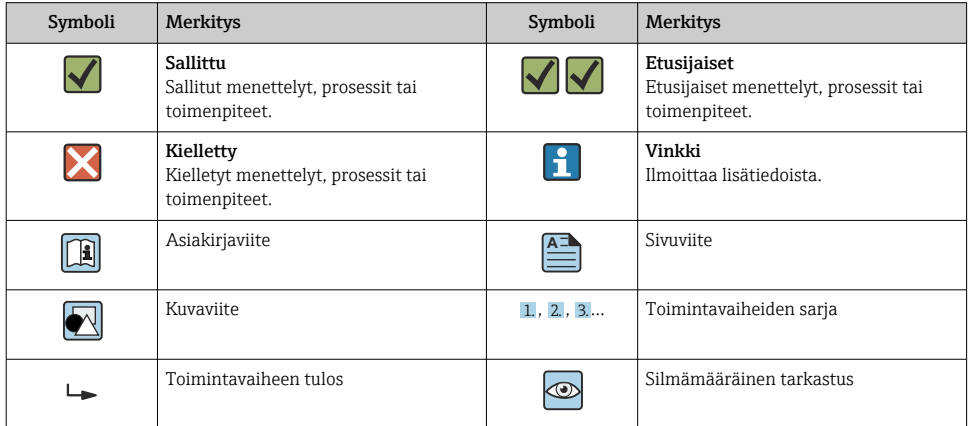

## 1.1.3 Sähkösymbolit

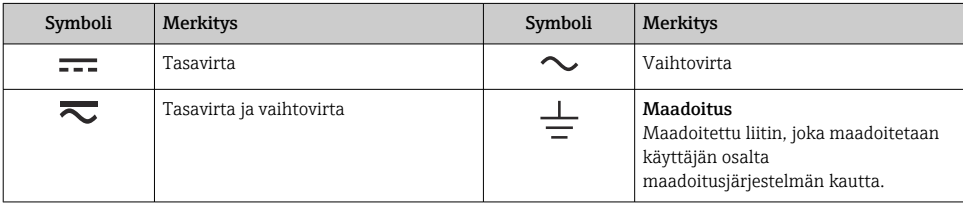

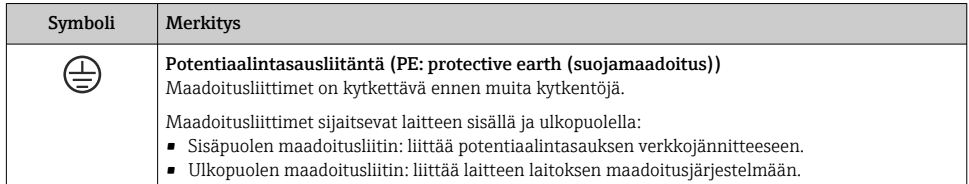

## 1.1.4 Tiedonsiirtoa koskevat symbolit

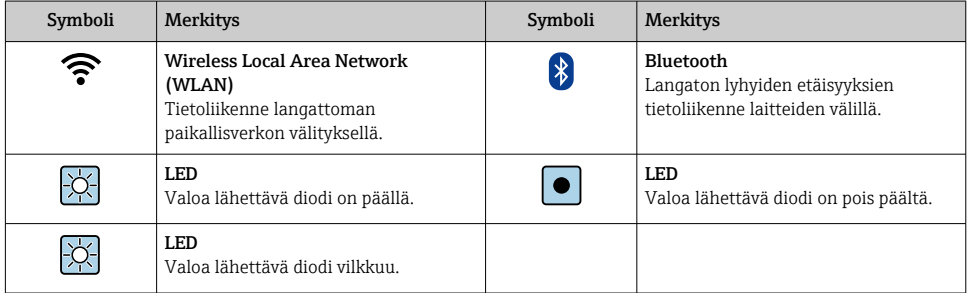

## 1.1.5 Työkalusymbolit

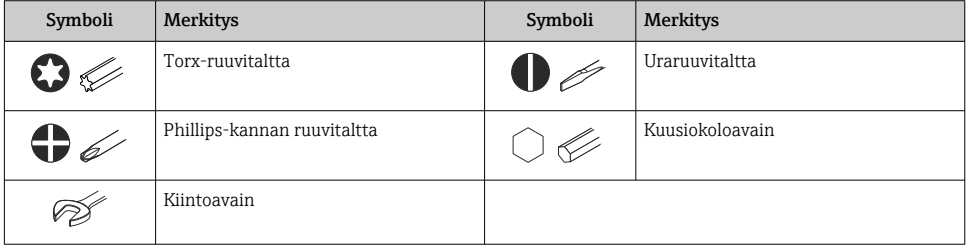

## 1.1.6 Kuvien symbolit

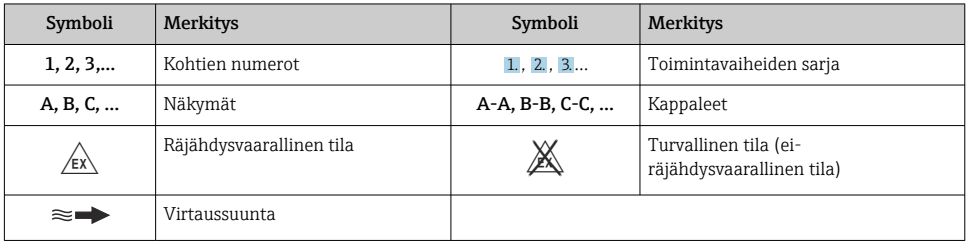

# <span id="page-6-0"></span>2 Turvallisuusohjeet

## 2.1 Henkilökuntaa koskevat vaatimukset

Henkilökunnan täytyy täyttää tehtävissään seuraavat vaatimukset:

- ‣ Koulutetuilla ja pätevillä ammattilaisilla täytyy olla asiaankuuluva pätevyys kyseiseen toimenpiteeseen ja tehtävään.
- ‣ Laitoksen omistajan/käyttäjän valtuuttama.
- ‣ Tunnettava kansainväliset/maakohtaiset säännökset.
- ‣ Ennen kuin ryhdyt töihin, lue käyttöohjeen ja lisäasiakirjojen ohjeet ja todistukset (sovelluksesta riippuen) läpi ja varmista, että ymmärrät niiden sisällön.
- ‣ Noudata ohjeita ja varmista, että käyttöolosuhteet vastaavat määräyksiä.

# 2.2 Käyttötarkoitus

#### Sovellus ja väliaineet

Tässä käyttöoppaassa kuvattu mittalaite on tarkoitettu ainoastaan kaasujen virtausmittaukseen.

Tilatusta versiosta riippuen mittalaite voi myös mitata mahdollisesti räjähdysherkkiä, syttyviä, myrkyllisiä ja hapettavia aineita.

Räjähdysvaarallisilla alueilla, hygieniasovelluksissa tai prosessipaineen vuoksi suurentuneen riskin paikoissa käytettäviksi tarkoitetut mittalaitteet on merkitty sen mukaisesti laitekilvessä.

Varmistaaksesi, että mittalaite pysyy hyvässä kunnossa käyttöaikana:

- ‣ Käytä mittalaitetta vain laitekilven mukaisissa käyttöolosuhteissa, käyttöohjeissa ja lisäasiakirjoissa annettujen ohjeiden mukaan.
- ‣ Katso laitekilvestä, voidaanko tilattua laitetta käyttää käyttötarkoituksen mukaan erityishyväksyntöjä edellyttävillä alueilla (esim. räjähdyssuojaus, painelaiteturvallisuus).
- ‣ Käytä mittalaitetta vain sellaisille väliaineille, joita sen kostuvat osat kestävät asiaankuuluvasti.
- ‣ Noudata ohjeenmukaisia paine- ja lämpötilarajoja.
- ‣ Noudata ohjeenmukaisia ympäristön lämpötilarajoja.
- ‣ Suojaa mittalaite kestävästi ulkoisten tekijöiden aiheuttamalta korroosiolta.

#### Virheellinen käyttö

Käyttötarkoituksen vastainen käyttö voi vaarantaa turvallisuuden. Valmistaja ei vastaa vahingoista, jotka aiheutuvat väärästä tai käyttötarkoituksen vastaisesta käytöstä.

## **AVAROITUS**

### Korrodoivat tai hankaavat nesteet ja ympäristöolosuhteet aiheuttavat rikkoutumisvaaran!

- ‣ Varmista prosessinesteen yhteensopivuus anturin materiaalin kanssa.
- ‣ Varmista kaikkien kostuvien materiaalien kestävyys prosessissa.
- ‣ Noudata ohjeenmukaisia paine- ja lämpötilarajoja.

## <span id="page-7-0"></span>**HUOMAUTUS**

#### Kestävyyden varmistaminen rajatapauksissa:

‣ Kun kyse on erikoisnesteistä ja puhdistusnesteistä, Endress+Hauser auttaa mielellään varmistamaan kostuvien osien materiaalien korroosionkestävyyden. Endress+Hauser ei kuitenkaan anna tästä mitään takuuta tai ota mitään vastuuta, koska lämpötilan, pitoisuuden tai epäpuhtauksien pienetkin muutokset voivat heikentää korroosionkestävyyttä.

### Jäännösriskit

## A HUOMIO

Kuumien pintojen aiheuttama palovammavaara! Väliaineen ja elektroniikan käyttö korkeissa tai matalissa lämpötiloissa voi tehdä laitteen pinnoista kuumia tai kylmiä.

- ‣ Asenna sopiva kosketussuoja.
- ‣ Käytä asiaankuuluvia suojavarusteita.

## **AVAROITUS**

#### Väliaineen purkautumisen aiheuttama vaara!

Laiteversiot, joissa on murtolevy: paineen alaisena purkautuva väliaine voi aiheuttaa loukkaantumisen tai aineellisia vaurioita.

‣ Varo, etteivät ihmiset loukkaannu eikä aineellisia vaurioita pääse syntymään, jos murtolevy laukeaa.

# 2.3 Työpaikan turvallisuus

Laitteen luona ja kanssa tehtävissä töissä:

‣ Pue vaadittavat henkilösuojaimet maakohtaisten säännöstöjen mukaan.

## 2.4 Käyttöturvallisuus

Laitteen vaurioituminen!

- ‣ Käytä laitetta vain, kun se on teknisesti moitteettomassa kunnossa ja vikaantuessa turvallinen.
- ‣ Käyttäjä on vastuussa laitteen häiriöttömästä toiminnasta.

## 2.5 Tuoteturvallisuus

Tämä mittalaite on suunniteltu huolellisesti tekniikan nykyistä tasoa vastaavien turvallisuusmääräysten mukaan, testattu ja toimitettu tehtaalta käyttöturvallisessa kunnossa.

Se täyttää yleiset turvallisuusstandardit ja lakimääräykset. Se vastaa myös EY-direktiivejä, jotka on lueteltu laitekohtaisessa EY-vaatimustenmukaisuusvakuutuksessa. Valmistaja vahvistaa tämän kiinnittämällä laitteeseen CE-merkin..

# 2.6 IT-turvallisuus

Takuu on voimassa vain siinä tapauksessa, että tuotteen asennus ja käyttö tapahtuu käyttöohjeissa kuvattujen ohjeiden mukaan. Tuote on varustettu turvallisuusmekanismeilla, jotka suojaavat asetusten tahattomilta muutoksilta.

<span id="page-8-0"></span>IT-turvallisuustoimet, joiden tarkoituksena on antaa lisäturvaa tuotteelle ja tiedonsiirrolle, on käyttäjien itse pantava toimeen yhdessä käyttäjien omien turvallisuusstandardien kanssa.

## 2.7 Laitekohtainen IT-turvallisuus

Laite sisältää monia erikoistoimintoja, jotka ovat hyödyksi käyttäjän tekemissä suojaustoimenpiteissä. Nämä toiminnot ovat käyttäjän konfiguroitavissa ja ne varmistavat oikein käytettynä entistä paremman käyttöturvallisuuden.

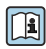

Katso laitekohtaista IT-turvallisuutta koskevat lisätiedot laitteen käyttöohjeista.

## 2.7.1 Pääsy huoltoliittymästä (CDI-RJ45)

Laite voidaan liittää verkkoon huoltoliittymällä (CDI-RJ45). Laitekohtaiset toiminnot varmistavat, että laite toimii verkossa turvallisesti.

Kansallisissa ja kansainvälisissä turvallisuuskomiteoissa määritettyjen teollisuusstandardien ja määräysten, esimerkkinä IEC/ISA62443 tai IEEE, käyttö on suositeltavaa. Tämä sisältää organisatoriset turvallisuustoimenpiteet, kuten pääsyoikeuden määrittäminen sekä tekniset toimet, kuten verkon segmentointi.

Lähettimiä, joilla on Ex de -hyväksyntä, ei voi liittää huoltoliittymällä (CDI-RJ45)!

# <span id="page-9-0"></span>3 Tuotekuvaus

Mittausjärjestelmä koostuu digitaalisesta Proline 500 -lähettimestä ja Proline Prosonic Flow -ultraääni-TOFD -anturista.

Lähetin ja anturi on asennettu eri paikkoihin. Ne on liitetty toisiinsa kytkentäkaapelilla.

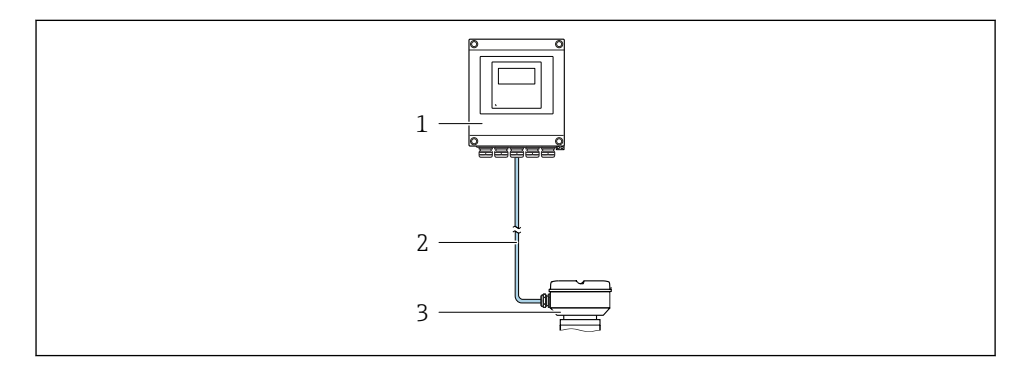

- *1 Lähetin*
- *2 Liitäntäkaapeli; kaapeli, erillinen, vakio*
- *3 Anturin kytkentäkotelo, johon on integroitu ISEM (intelligent sensor electronics module; älykäs anturielektroniikkamoduuli)*

Katso laitekuvauksen lisätiedot laitteen käyttöoppaasta  $\rightarrow \blacksquare$  3 Ti

# <span id="page-10-0"></span>4 Asennusmenettely

## 4.1 Anturin asennus

Katso anturia koskevat lisäohjeet anturin lyhyestä käyttöoppaasta  $\rightarrow \Box$  3  $\overline{\mathbf{B}}$ 

## 4.2 Lähettimen asennus

#### A HUOMIO

#### Ympäristön lämpötila liian korkea!

Elektroniikka voi ylikuumentua ja kotelo vääntyä.

- ‣ Korkeinta sallittua ympäristön lämpötilaa ei saa ylittää .
- ‣ Käyttö ulkona: vältä suoraa auringonpaistetta ja altistamista sään vaikutukselle, etenkin lämpimän ilmaston alueilla.

## A HUOMIO

#### Liian suuri voima voi vahingoittaa koteloa!

‣ Vältä liian suurta mekaanista rasitusta.

Lähetin voidaan asentaa seuraavilla tavoilla:

- Seinäasennus  $\rightarrow$   $\blacksquare$  11
- Putkiasennus→ 图 13

#### 4.2.1 Seinäasennus

*Vaadittavat työkalut:* Porakone, jossa poranterä ⌀ 6.0 mm

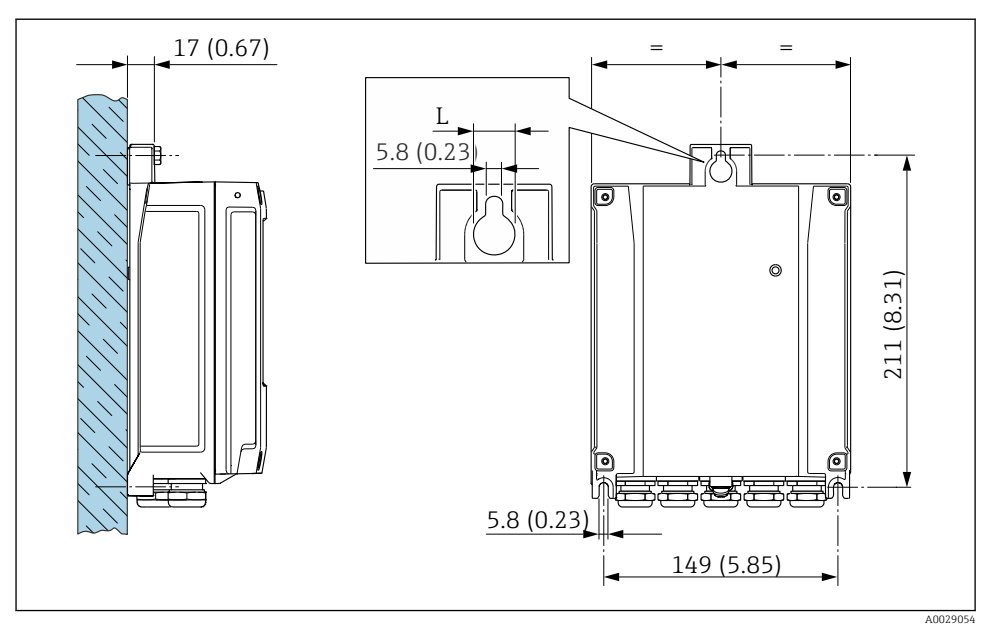

 *1 Tekninen yksikkö mm (in)*

Tilauskoodi kohteelle "Transmitter housing"

- Vaihtoehto **A**, alumiinipäällysteinen: L = 14 mm (0.55 in)
- Vaihtoehto **D**, polykarbonaatti: L = 13 mm (0.51 in)

*L Riippuu siitä, mikä on tilauskoodi kohteelle "Transmitter housing"*

#### <span id="page-12-0"></span>4.2.2 Putkiasennus

*Vaadittavat työkalut:*

- Kiintoavain AF 10
- Torx-ruuvitaltta TX 25

### **HUOMAUTUS**

#### Liian suuri kiinnitysruuvien kiristystiukkuus!

Muovisen lähettimen vaurioitumisvaara.

‣ Kiristä kiinnitysruuvit ohjeenmukaiseen tiukkuuteen: 2.5 Nm (1.8 lbf ft)

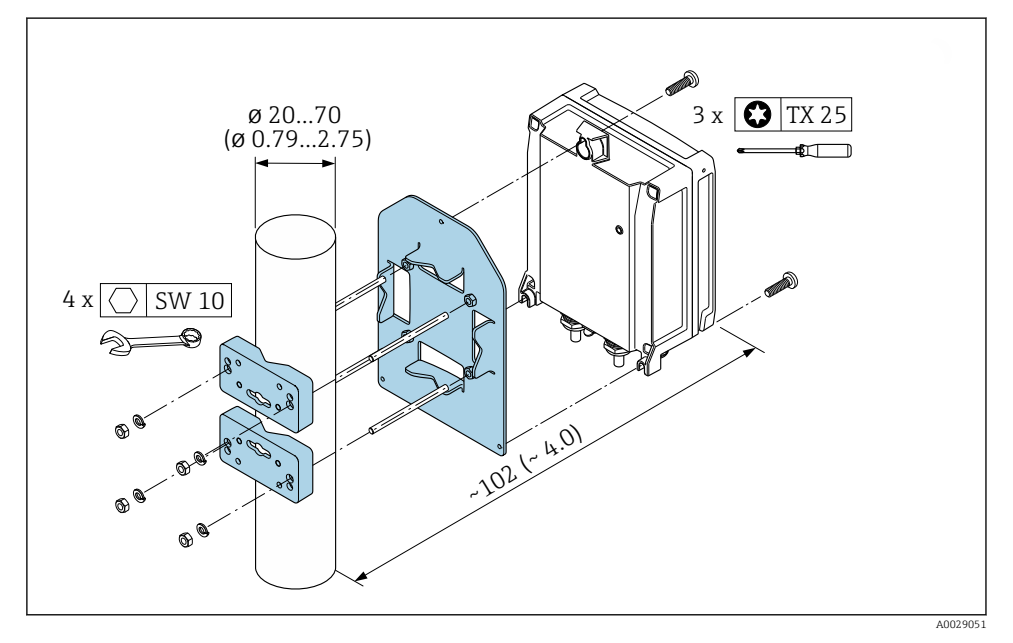

 *2 Tekninen mittayksikkö mm (in)*

### <span id="page-13-0"></span>4.2.3 Sääsuojus

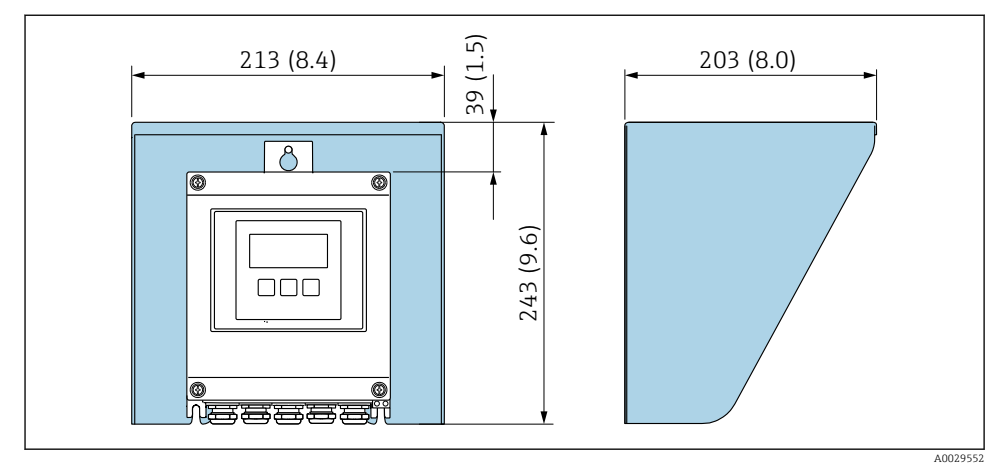

 *3 Yksikkö mm (in)*

Sääsuojus on saatavana lisätarvikkeena. f

# 4.3 Lähettimen asennuksen jälkeen tehtävä tarkastus

Asennuksen jälkeen tehtävä tarkastus on tehtävä aina seuraavien toimenpiteiden jälkeen: Lähettimen kotelon asennus:

- Pylväsasennus
- Seinäasennus

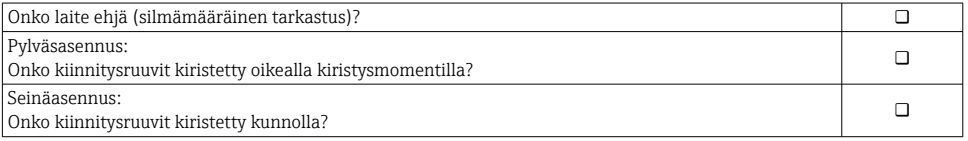

# <span id="page-14-0"></span>5 Sähköliitäntä

### **AVAROITUS**

#### Jännitteiset osat! Virheellinen sähköliitännöille tehty työ voi aiheuttaa sähköiskun.

- ‣ Asenna irtikytkentälaite (kytkin tai virrankatkaisija) kytkeäksesi laitteen helposti irti syöttöjännitteestä.
- ‣ Laitteen sulakkeen lisäksi ota mukaan ylivirtasuojayksikkö, jossa maks. 10 A laitosasennuksessa.

# 5.1 Sähköturvallisuus

Vastaa asiaankuuluvia maakohtaisia vaatimuksia.

# 5.2 Liitäntävaatimukset

### 5.2.1 Vaadittavat työkalut

- Kaapelien läpivientejä varten: käytä sopivaa työkalua
- Kiinnikettä varten: kuusiokoloavain 3 mm
- Johdonkuorija
- Kun käytät kierrettyjä kaapeleita: päätehylsyjen puristuspihdit
- Kaapeleiden irrottamiseksi liittimistä: uraruuvitaltta ≤ 3 mm (0.12 in)

#### 5.2.2 Liitäntäkaapelia koskevat vaatimukset

Asiakkaan järjestämien liitäntäkaapeleiden täytyy täyttää seuraavat vaatimukset.

#### Suojamaadoituskaapeli ulkoiselle maadoitusliittimelle

Johtimen poikkipinta-ala  $\leq 2.1$  mm<sup>2</sup> (14 AWG)

Kaapelikengän käyttö mahdollistaa suuremmat poikkileikkaukset.

Maadoitusimpedanssin on oltava alle 2 Ω.

#### Sallittu lämpötila-alue

- Asennusmaan asennusohjeita tulee noudattaa.
- Kaapeleiden tulee soveltua käytettäviksi odotettavissa olevissa minimi- ja maksimilämpötiloissa.

#### Virransyöttökaapeli (sis. sisäisen maadoitusliittimen johtimen)

Normaali asennuskaapeli on riittävä.

#### Kaapeleiden läpimitta

- Toimitukseen kuuluvat kaapelien holkkitiivisteet:  $M20 \times 1.5$ , kaapelin  $\emptyset$  6 ... 12 mm (0.24 ... 0.47 in)
- Jousiliittimet: sopivat kierrettyihin ja päätehylsyillä varustettuihin kierrettyihin kaapeleihin. Johtimen poikkipinta-ala0.2 … 2.5 mm2 (24 … 12 AWG).

#### Signaalikaapeli

#### *Modbus RS485*

EIA/TIA-485 -standardi määrittää kaksi kaapelityyppiä (A ja B) väyläyhteydelle, jota voidaan käyttää jokaisella tiedonsiirtonopeudella. Suosittelemme kaapelityyppiä A.

Kytkentäkaapelin erittelyjä koskevat lisätiedot voit katsoa laitteen käyttöoppaasta. m

*Virtalähtö 0/4 - 20 mA*

Normaali asennuskaapeli on riittävä

*Pulssi /taajuus /kytkentälähtö*

Normaali asennuskaapeli on riittävä

*Kaksoispulssilähtö*

Normaali asennuskaapeli on riittävä

*Relelähtö*

Normaali asennuskaapeli on riittävä.

*Virtatulo 0/4-20 mA*

Normaali asennuskaapeli on riittävä

*Tilatulo*

Normaali asennuskaapeli on riittävä

## 5.2.3 Liitäntäkaapeli

### Ei-räjähdysvaarallinen tila, Ex-alue 2, luokka I, ryhmä 2

## *Normaali kaapeli*

Kytkentäjohtona voi käyttää normaalia johtoa.

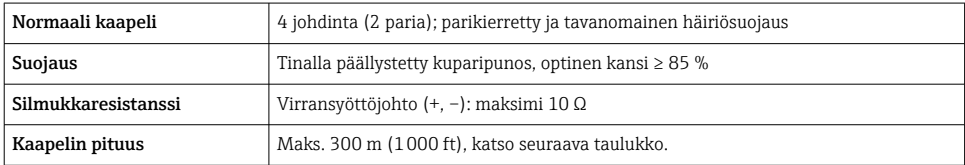

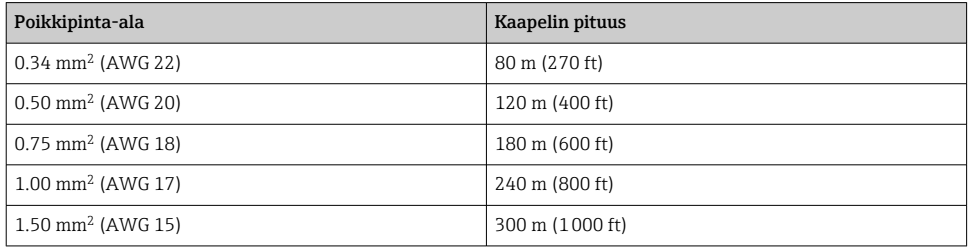

### Räjähdysvaarallinen tila, Ex-alue 1, luokka I, ryhmä 1

*Normaali kaapeli*

Kytkentäjohtona voi käyttää normaalia johtoa.

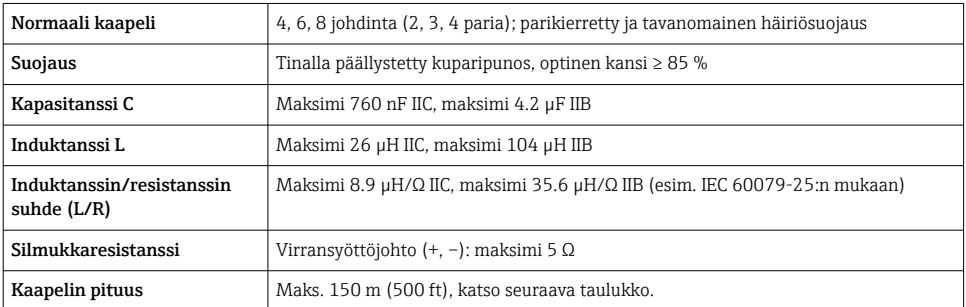

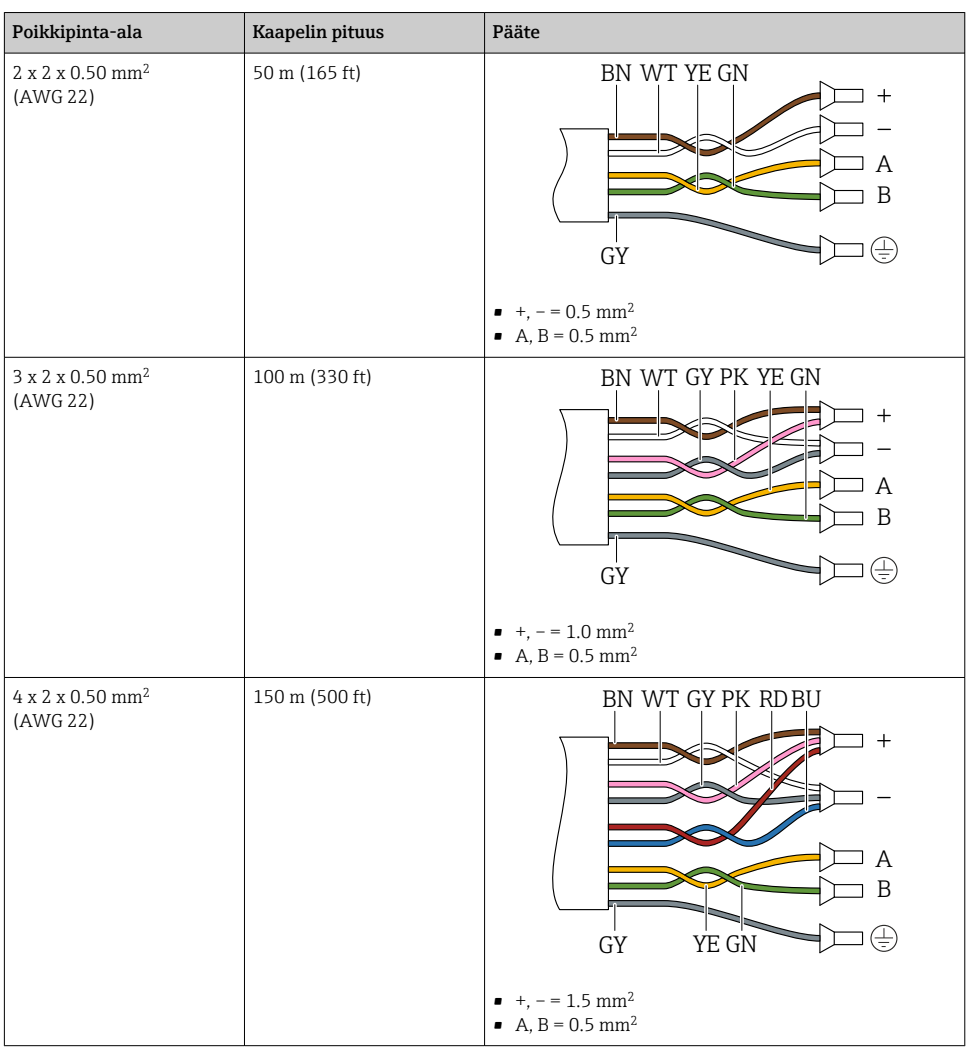

## 5.2.4 Liitinjärjestys

## Lähetin: syöttöjännite, tulot/lähdöt

Tulojen ja lähtöjen liitinjärjestys riippuu tilatusta laiteversiosta. Laitekohtainen liitinjärjestys löytyy liitinrasian kannessa olevasta tarrasta.

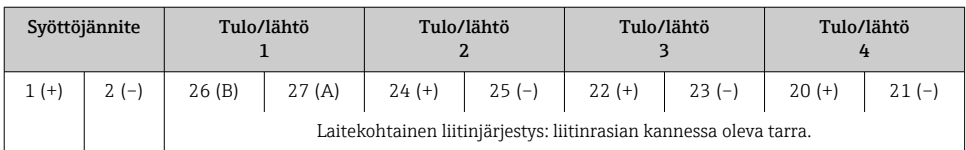

#### Lähettimen ja anturin kytkentäkotelo; liitäntäkaapeli

Lähetin ja anturi, jotka on asennettu eri paikkoihin, on liitetty toisiinsa liitäntäkaapelilla. Kaapeli on kytketty anturin kytkentäkotelon ja lähettimen kotelon kautta.

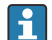

Liitäntäkaapelin liitinjärjestys ja kytkentä →  $\triangleq$  20.

#### 5.2.5 Mittauslaitteen valmistelu

Tee vaiheet seuraavassa järjestyksessä:

- 1. Asenna anturi ja lähetin.
- 2. Anturin liitäntäkotelo: kytke liitäntäkaapeli.
- 3. Lähetin: kytke liitäntäkaapeli.
- 4. Lähetin: kytke signaalikaapeli ja syöttöjännitteen kaapeli.

#### **HUOMAUTUS**

#### Kotelon riittämätön tiivistys!

Voi vaarantaa mittauslaitteen toimintavarmuuden.

- ‣ Käytä sopivaa suojausluokkaa vastaavia holkkitiivisteitä.
- 1. Irrota mahdollinen tulppa.
- 2. Jos mittauslaite on toimitettu ilman holkkitiivisteitä: Hanki kyseiselle liitäntäkaapelille sopiva holkkitiiviste.
- 3. Jos mittauslaite on toimitettu holkkitiivisteiden kanssa: Huomioi liitäntäkaapeleita koskevat vaatimukset →  $\triangleq$  15.

# <span id="page-19-0"></span>5.3 Mittalaitteen kytkentä

## **HUOMAUTUS**

#### Väärä kytkentä vaarantaa sähköturvallisuuden!

- ‣ Sähkökytkentätöitä saavat tehdä vain asianmukaisesti koulutetut sähköasentajat.
- ‣ Noudata sovellettavia kansainvälisiä/kansallisia asennuskoodeja ja säädöksiä.
- ‣ Noudata paikallisia työturvallisuusmääräyksiä.
- $\blacktriangleright$  Tee aina ensin suojamaadoitusjohdon  $\oplus$  kytkentä ennen kuin kytket muita johtoja.
- ‣ Räjähdysvaarallisissa ympäristöissä käyttöä varten huomioi laitekohtaisissa Exasiakirjoissa annetut tiedot.

#### 5.3.1 Liitäntäkaapelin kytkeminen

## **A** VAROITUS

#### Sähköosien vaurioitumisvaara!

- ‣ Yhdistä anturi ja lähetin samaan potentiaalin tasaukseen.
- ‣ Kytke anturi vain samalla sarjanumerolla varustettuun lähettimeen.

#### Kytkentäkaapelin liitinjärjestys

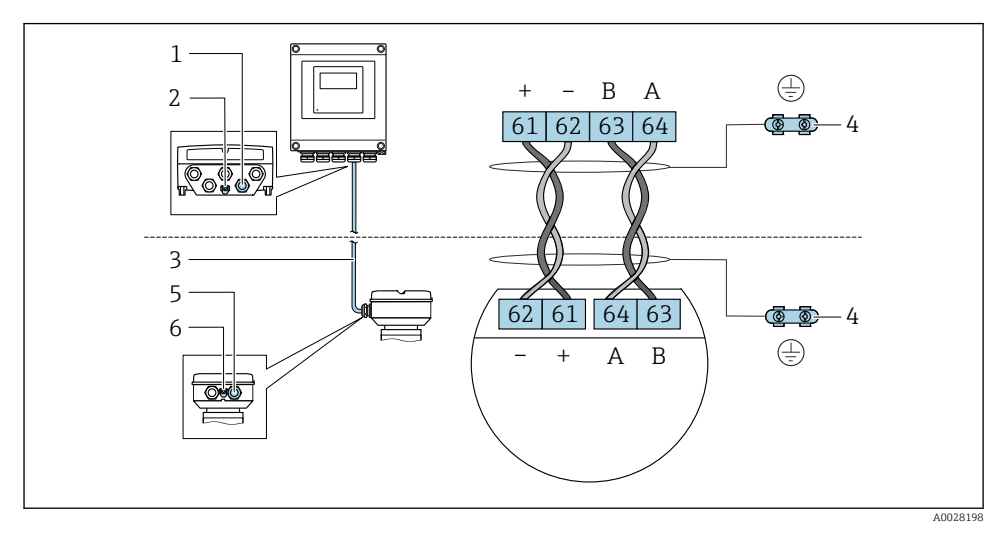

- *1 Kytkentäkaapelin läpivientiaukko lähettimen kotelossa*
- *2 Suojamaadoitus (PE)*
- *3 Kytkentäkaapeli ISEM-kommunikaatio*
- *4 Maadoitus maadoitusliitännän kautta; laitepistokeversioissa maadoitus tapahtuu pistokkeen kautta*
- *5 Kaapelin läpivientiaukko tai laitepistokkeen liitäntä anturin kytkentäkotelossa*
- *6 Suojamaadoitus (PE)*

### Liitäntäkaapelin liittäminen anturin kytkentäkoteloon

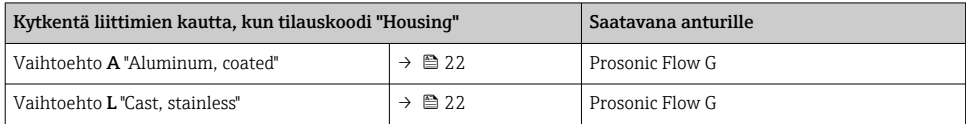

### Liitäntäkaapelin kytkentä lähettimeen

Kaapeli on kytketty lähettimeen liittimien avulla →  $\triangleq$  23.

#### <span id="page-21-0"></span>Anturin kytkentäkotelon kytkentä liittimien kautta

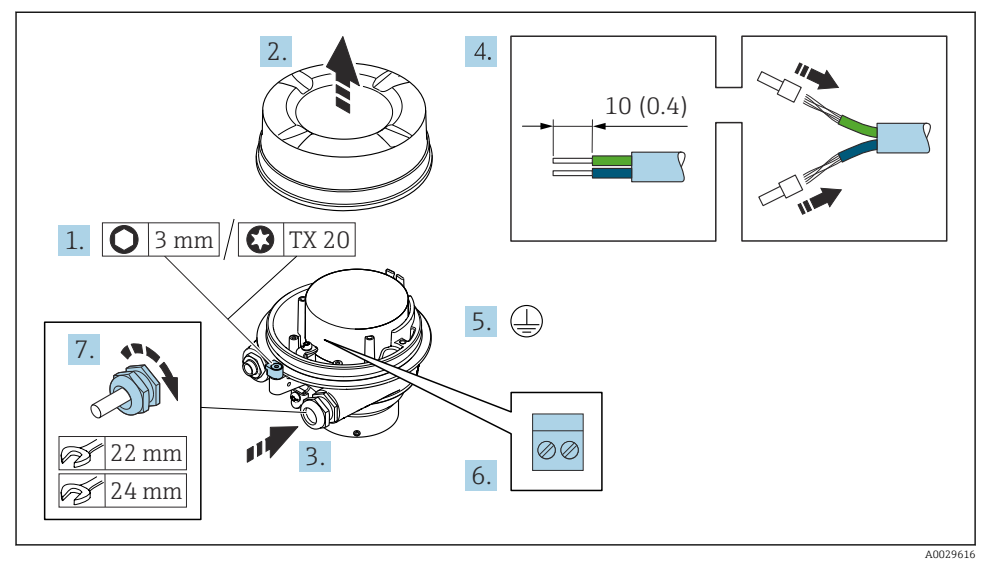

- 1. Avaa kotelon kannen kiinnike.
- 2. Kierrä auki kotelon kansi.
- 3. Työnnä johto kaapeliläpiviennin kautta. Jotta läpiviennistä saadaan tiivis, älä poista sen tiivistettä.
- 4. Kuori kaapeli ja päät. Kun käytetään kierrettyjä kaapeleita, kiinnitä myös päätehylsyt.
- 5. Kytke suojamaadoitusjohto.
- 6. Kytke kaapeli liitäntäkaapelin liitinjärjestyksen mukaan →  $\triangleq$  20.
- 7. Kiristä holkkitiivisteet pitävästi kiinni.
	- Tämän jälkeen kytkentäkaapelin kytkentätoimet on saatu valmiiksi.

## **A** VAROITUS

### Kotelon suojausluokka mitätöity kotelon riittämättömän tiiviyden takia.

- ‣ Kiinnitä kannen ruuvi voiteluainetta käyttämättä. Kannen kierteet on pinnoitettu kuivavoiteluaineella.
- 8. Kierrä kotelon kansi kiinni.
- 9. Kiristä kotelon kannen kiinnike.

#### <span id="page-22-0"></span>Liitäntäkaapelin kytkentä lähettimeen

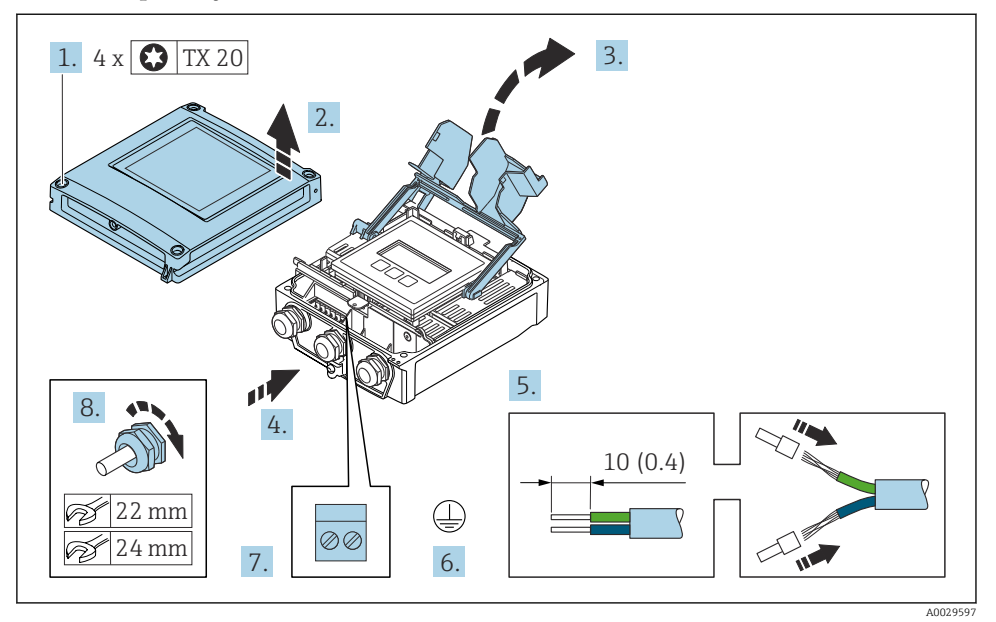

- 1. Löysää kotelon kannen 4 kiinnitysruuvia.
- 2. Avaa kotelon kansi.
- 3. Avaa liitinrasian kansi.
- 4. Työnnä kaapeli läpivientiaukon läpi. Jotta läpiviennistä saadaan tiivis, älä poista sen tiivistettä.
- 5. Kuori kaapeli ja kaapelin päät. Kun käytetään kierrettyjä kaapeleita, kiinnitä myös päätehylsyt.
- 6. Liitä suojamaadoitus.
- 7. Liitä kaapeli liitinjärjestyksen mukaan liitäntäkaapeliin →  $\triangleq$  20.
- 8. Kiristä kaapeliläpiviennit tiukasti.
	- Tämä päättää liitäntäkaapelin liitäntäprosessin.
- 9. Sulje kotelon kansi.
- 10. Kiristä kotelon kannen kiinnitysruuvi.
- 11. Liitäntäkaapelin kytkemisen jälkeen: Kytke signaalikaapeli ja syöttöjännitekaapeli →  $\triangleq$  24.

## <span id="page-23-0"></span>5.3.2 Signaalikaapelin ja syöttöjännitekaapelin kytkentä

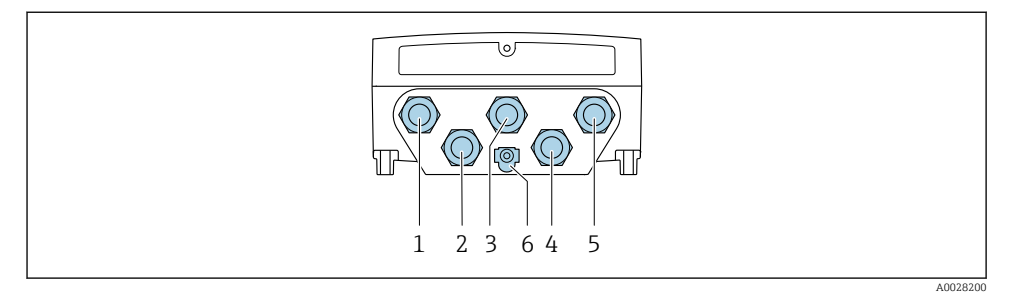

- *1 Syöttöjänniteliitin*
- *2 Signaalinsiirtoliitin, tulo/lähtö*
- *3 Signaalinsiirtoliitin, tulo/lähtö*
- *4 Kytkentäkaapelin liitäntä anturin ja lähettimen välillä*
- *5 Signaalinsiirtoliitin, tulo/lähtö kautta; valinnaisesti: liitäntä ulkoiselle WLAN-antennille*
- *6 Suojamaadoitus (PE)*

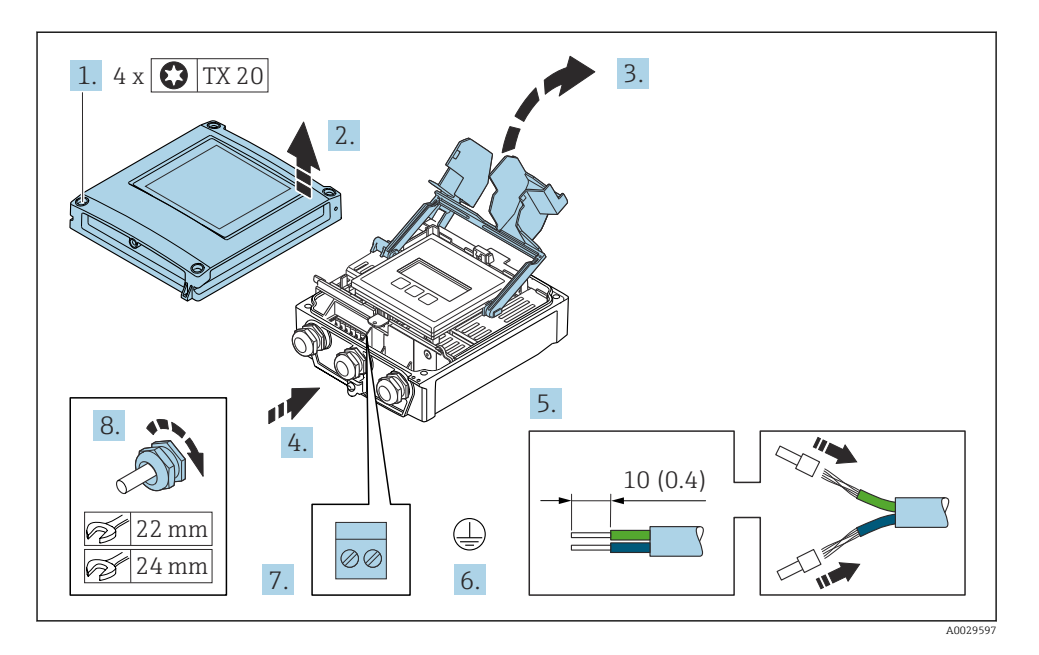

- 1. Löysää kotelon kannen 4 kiinnitysruuvia.
- 2. Avaa kotelon kansi.
- 3. Avaa liitinrasian kansi.
- 4. Työnnä kaapeli läpivientiaukon läpi. Jotta läpiviennistä saadaan tiivis, älä poista sen tiivistettä.
- <span id="page-24-0"></span>5. Kuori kaapeli ja kaapelin päät. Kun käytetään kierrettyjä kaapeleita, kiinnitä myös päätehylsyt.
- 6. Liitä suojamaadoitus.
- 7. Liitä kaapeli liitinjärjestyksen mukaan.
	- Signaalikaapelin liitinjärjestys: laitekohtainen liitinjärjestys on merkitty liitinrasian kannen tarraan. Syöttöjännitteen liitinjärjestys: tarra liitinrasian kannessa tai .
- 8. Kiristä kaapeliläpiviennit tiukasti.
	- Tämän jälkeen johtojen kytkentätoimet on saatu valmiiksi.
- 9. Sulje liitinrasian kansi.
- 10. Sulje kotelon kansi.

### **AVAROITUS**

#### Kotelon suojausluokka voi mahdollisesti kumoutua, jos kotelon tiiviys on riittämätön.

‣ Kiinnitä ruuvi voiteluainetta käyttämättä.

#### **HUOMAUTUS**

#### Liian suuri kiinnitysruuvien kiristystiukkuus!

Muovisen lähettimen vaurioitumisvaara.

- ‣ Kiristä kiinnitysruuvit ohjeenmukaiseen tiukkuuteen: 2 Nm (1.5 lbf ft)
- 11. Kiristä kotelon kannen 4 kiinnitysruuvia.

## 5.4 Potentiaalin tasauksen varmistaminen

#### 5.4.1 Vaatimukset

Ei edellytä erikoistoimenpiteitä potentiaalin tasaukseen.

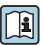

Huomioi räjähdysvaarallisissa tiloissa käytettävien laitteiden yhteydessä<br>räjähdysvaarallisia tiloia Ex-koskovien osialimisian (KA) - Lissa räjähdysvaarallisia tiloja Ex-koskevien asiakirjojen (XA) ohjeet.

# <span id="page-25-0"></span>5.5 Laitteistoasetukset

### 5.5.1 Laiteosoitteen asetus

Laiteosoite on aina konfiguroitava Modbus-orjalle. Kelpaavat laiteosoitteet ovat alueella 1 … 247. Kukin osoite voidaan kohdistaa Modbus RS485 -verkkoon vain kerran. Jos osoitetta ei konfiguroida oikein, Modbus-isäntä ei tunnista mittalaitetta. Kaikki mittalaitteet toimitetaan laiteosoitteella 247 ja ohjelmiston osoitteenmuodostusmenetelmällä.

#### Laitteiston osoitteenmuodostus

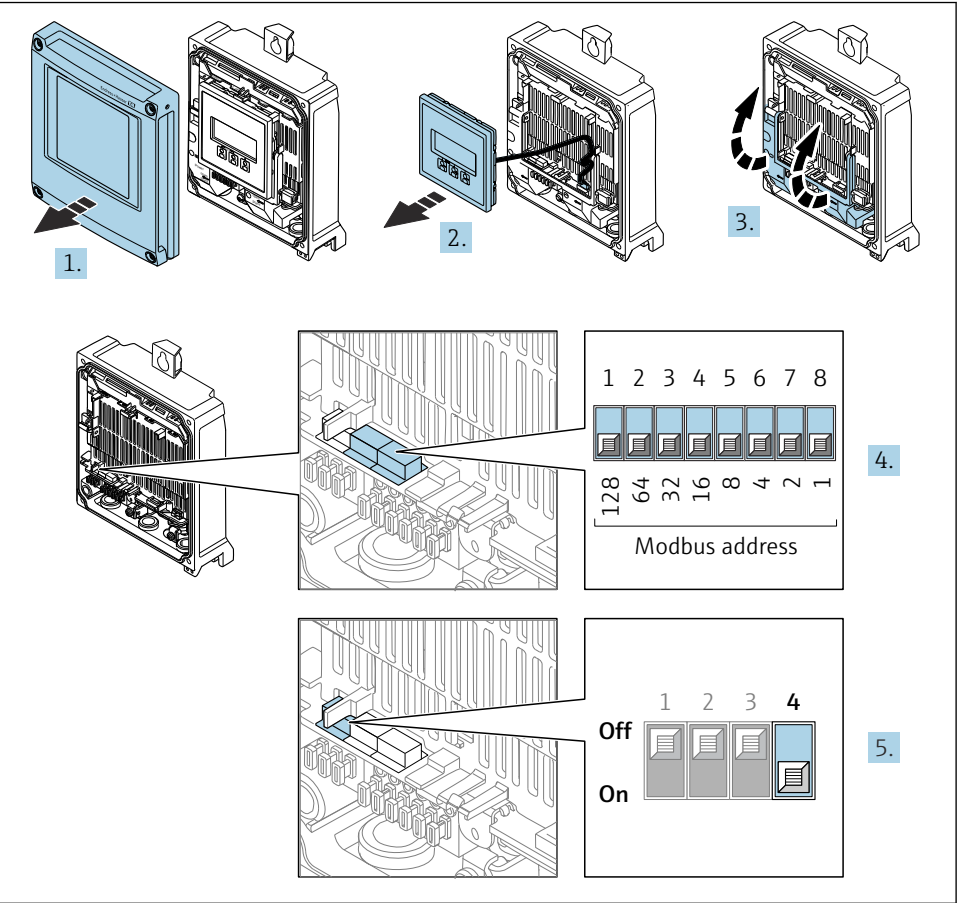

A002967

- 1. Avaa kotelon kansi.
- 2. Irrota näyttömoduuli.
- 3. Avaa liitinrasian kansi.
- 4. Aseta haluamaasi laiteosoite DIP-kytkimillä.
- <span id="page-26-0"></span>5. Osoitteenmuodostuksen kytkeminen ohjelmiston osoitteenmuodostukselta laitteiston osoitteenmuodostukselle: aseta DIP-kytkin asentoon On.
	- Laiteosoitteen muutos astuu voimaan 10 sekunnin kuluttua.

#### Ohjelmiston osoitteenmuodostus

- ‣ Osoitteenmuodostuksen kytkeminen laitteiston osoitteenmuodostukselta ohjelmiston osoitteenmuodostukselle: aseta DIP-kytkin asentoon Off.
	- Laiteosoite, joka on konfiguroitu kohdassa Device address -parametri, astuu voimaan 10 sekunnin kuluttua.

### 5.5.2 Päätevastuksen aktivointi

Päätä Modbus RS485 -kaapeli asianmukaisesti väyläsegmentin alussa ja lopussa impedanssierojen aiheuttamien tiedonsiirtovirheiden välttämiseksi.

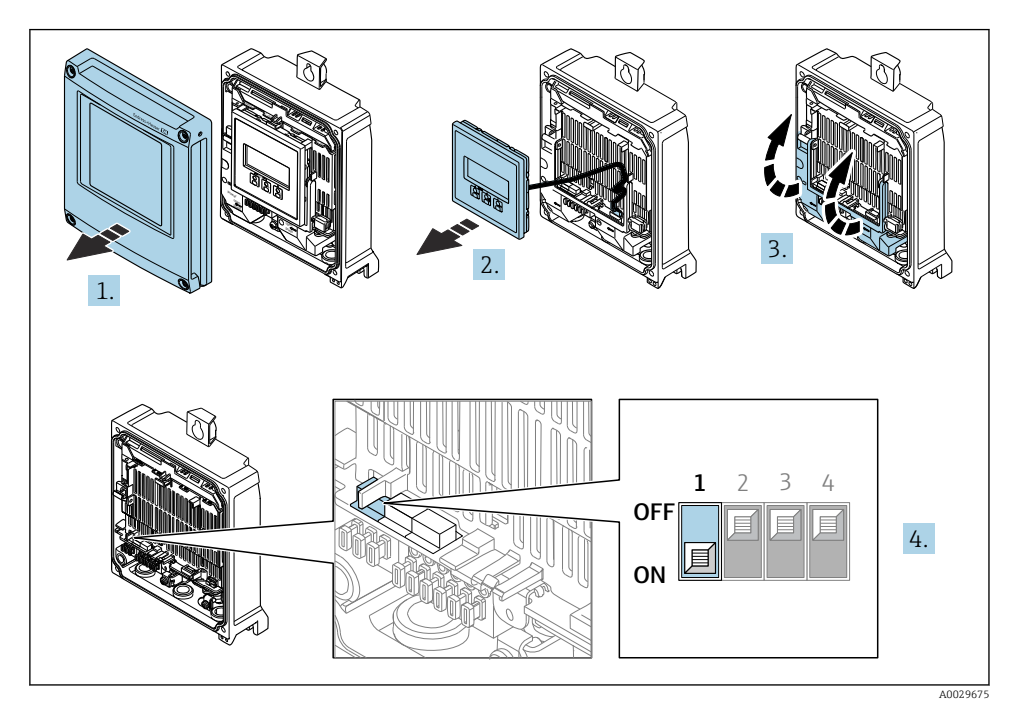

- 1. Avaa kotelon kansi.
- 2. Irrota näyttömoduuli.
- 3. Avaa liitinrasian kansi.
- 4. Kytke DIP-kytkin nro 3 asentoon On.

## 5.6 Suojausluokan varmistaminen

Tämä mittalaite täyttää kaikki suojausluokan IP66/67, tyypin 4X kotelo .

<span id="page-27-0"></span>Suojauksen IP66/67, tyypin 4X kotelo varmistamiseksi suorita sähkökytkennän jälkeen seuraavat työvaiheet:

- 1. Tarkista, että kaikki kotelon tiivisteet ovat puhtaita ja kiinnitetty oikein.
- 2. Tarvittaessa kuivaa, puhdista tai vaihda tiivisteet.
- 3. Kiristä kaikki kotelon ruuvit ja ruuvisuojukset.
- 4. Kiristä kaapeliläpiviennit tiukasti.
- 5. Jotta saat varmistettua, ettei kosteus pääse kaapelin läpiviennin kautta: sijoita kaapeli niin, että se tekee kaarroksen alaspäin ennen kaapelin läpivientiä ("vesiloukku").

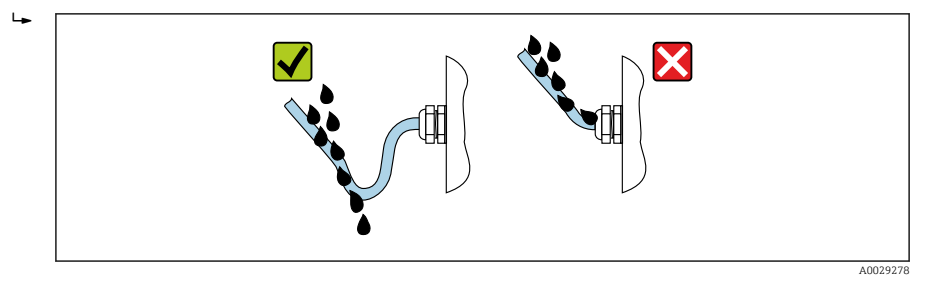

6. Mukana toimitetut kaapeliläpiviennit eivät takaa kotelon suojaa, kun niitä ei käytetä. Siksi ne on korvattava kotelon suojausta vastaavalla suojuksella.

# 5.7 Tarkastukset liitännän jälkeen

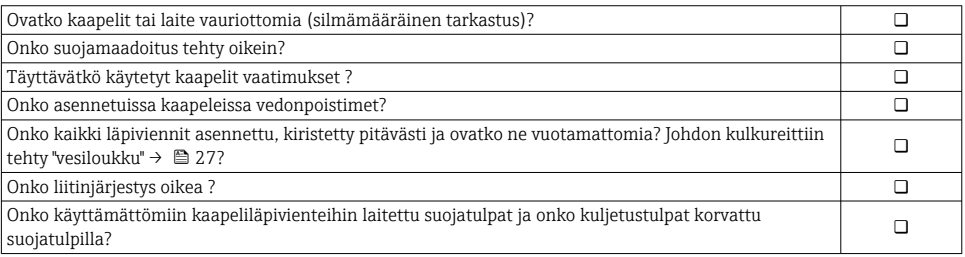

# <span id="page-28-0"></span>6 Käyttövaihtoehdot

## 6.1 Käyttövaihtoehtojen yleiskatsaus

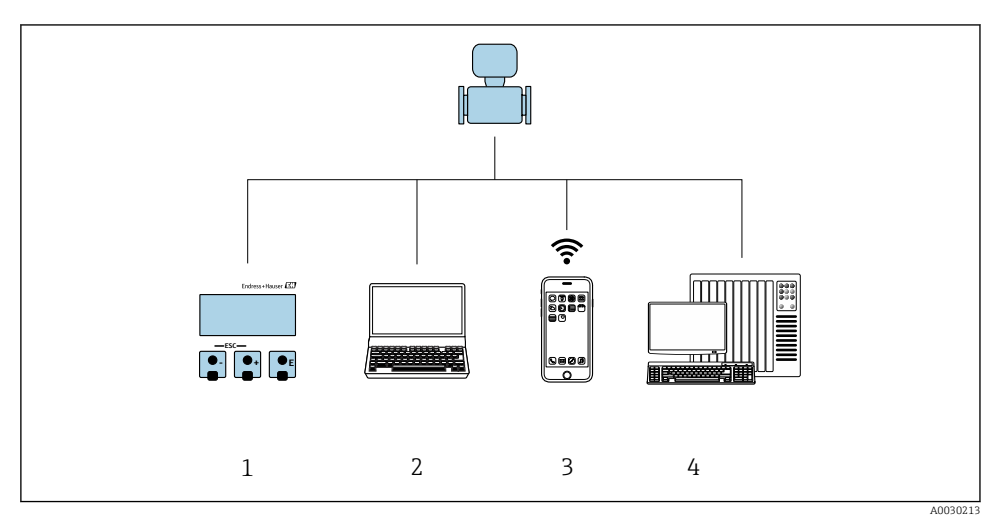

- *1 Paikallinen käyttö näyttömoduulin välityksellä*
- *2 Tietokone ja verkkoselain (esim. Internet Explorer) tai käyttösovelluksen (esim. FieldCare, DeviceCare, AMS Device Manager, SIMATIC PDM) avulla*
- *3 Mobiilipääte, jossa SmartBlue-sovellus*
- *4 Ohjausjärjestelmä (esimerkiksi PLC)*

# <span id="page-29-0"></span>6.2 Käyttövalikon rakenne ja toiminta

## 6.2.1 Käyttövalikon rakenne

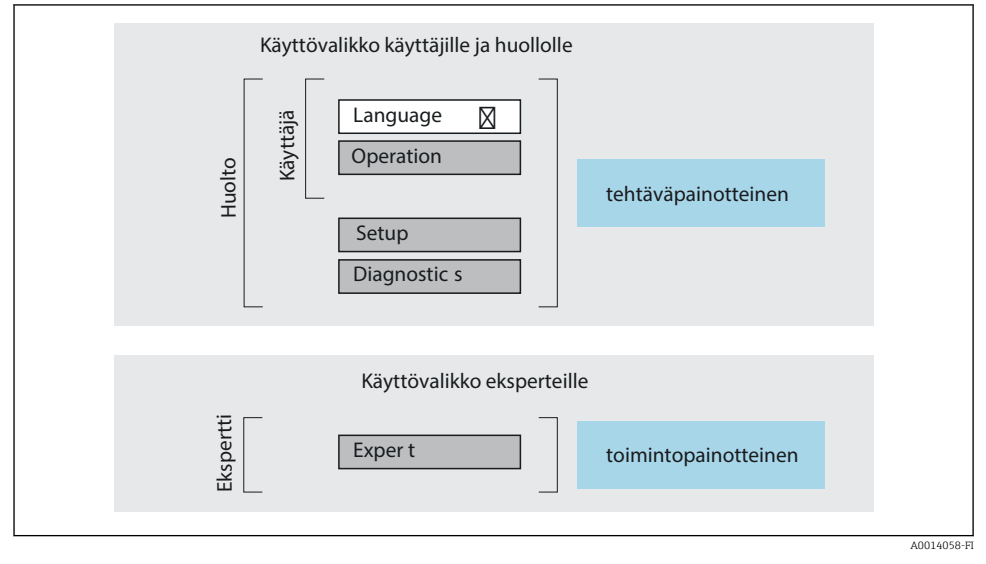

 *4 Käyttövalikon kaaviorakenne*

## 6.2.2 Käyttöfilosofia

Käyttövalikon yksilölliset osat on kohdennettu määrätyille rooleille (esim. käyttäjä, huolto jne.). Jokainen käyttäjärooli sisältää tälle tyypillisiä tehtäviä laitteen elinkaaren aikana.

Katso käyttöfilosofian lisätiedot laitteen käyttöohjeista.  $\rightarrow \Box$  3 m

## <span id="page-30-0"></span>6.3 Pääsy käyttövalikkoon paikallisesta näytöstä

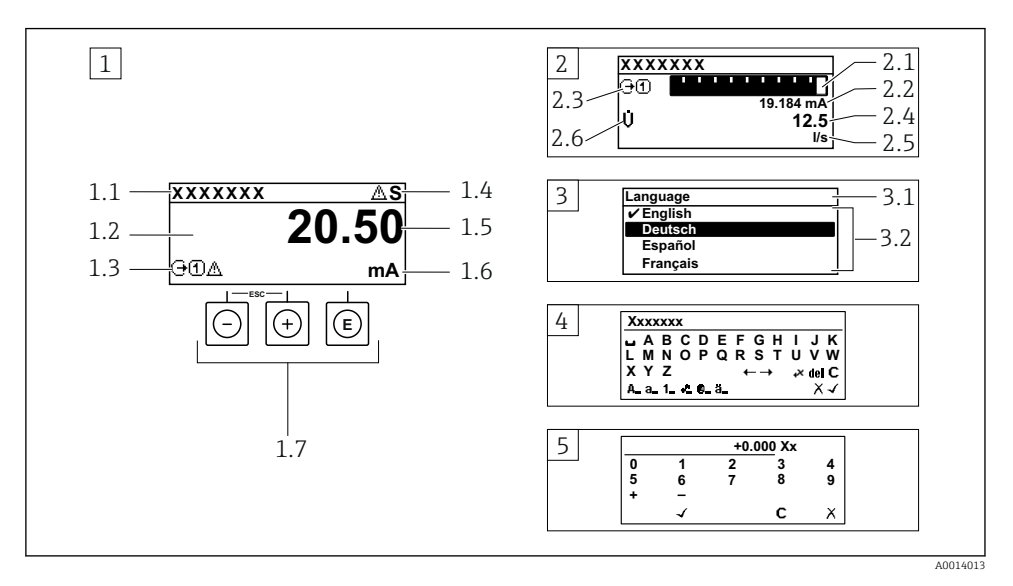

- *1 Toimintanäyttö, jossa mitattu arvo näytetään "1 arvolla, maks." (esimerkki)*
- *1.1 Device tag*
- *1.2 Näyttöalue mitatuille arvoille (4-rivinen)*
- *1.3 Selittävät symbolit mitatulle arvolle: mitatun arvon tyyppi, mittauskanavan numero, vikatapaussymboli*
- *1.4 Tilatietoalue*
- *1.5 Mitattu arvo*
- *1.6 Mitatun arvon yksikkö*
- *1.7 Käyttöelementit*
- *2 Toimintanäyttö, jossa mitattu arvo näytetään "1 palkkikaaviolla + 1 arvolla" (esimerkki)*
- *2.1 Palkkikaavio 1. mitatulle arvolle*
- *2.2 1. mitattu arvo ja sen yksikkö*
- *2.3 Selittävät symbolit 1. mitatulle arvolle: mitatun arvon tyyppi, mittauskanavan numero*
- *2.4 Mitattu arvo 2*
- *2.5 Yksikkö mitatulle arvolle 2*
- *2.6 Selittävät symbolit 2. mitatulle arvolle: mitatun arvon tyyppi, mittauskanavan numero 3 Navigointinäkymä: parametrien valintalista*
- *3.1 Navigointipolku ja tilatietoalue*
- 3.2 Näyttöalue navigointiin: *vilmoittaa nykyisen parametriarvon*
- *4 Muokkausnäkymä: tekstieditori syöttömaskin kanssa*
- *5 Muokkausnäkymä: numeroeditori syöttömaskin kanssa*

### 6.3.1 Toiminnallinen näyttö

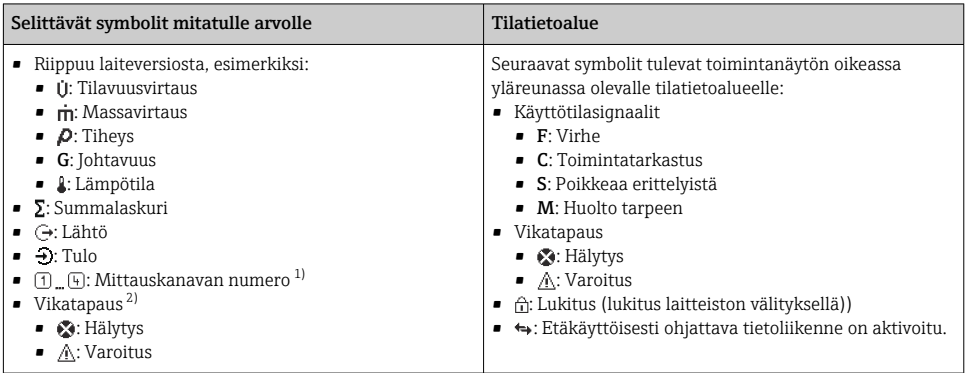

1) Jos samalle mitattavan muuttujan tyypille on yhtä useampi kanava (summalaskuri, lähtö, jne.).

2) Vianmääritystapaukseen, joka koskee ilmoitettua mitattavaa muuttujaa.

## 6.3.2 Navigointinäkymä

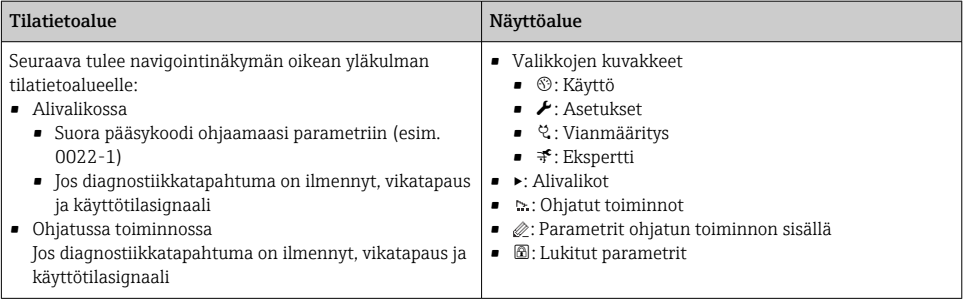

### 6.3.3 Muokkausnäkymä

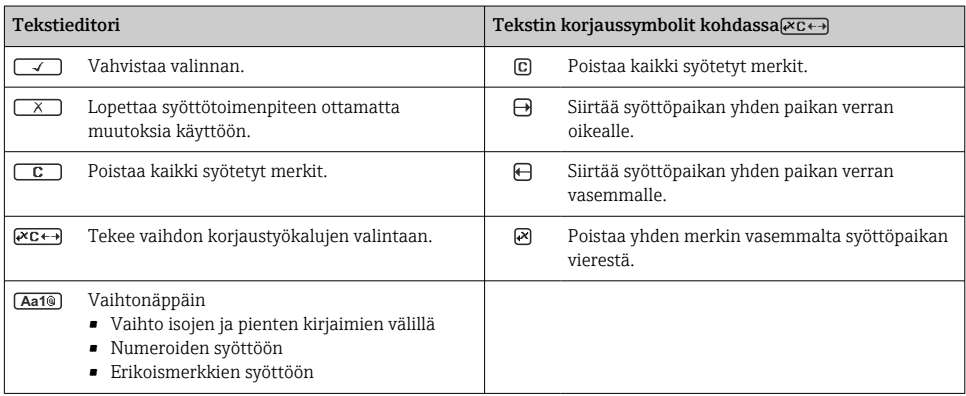

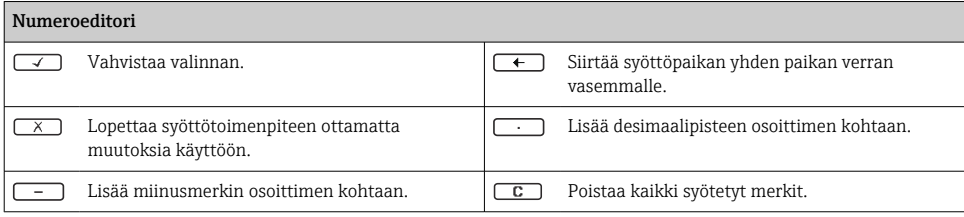

## 6.3.4 Käyttöelementit

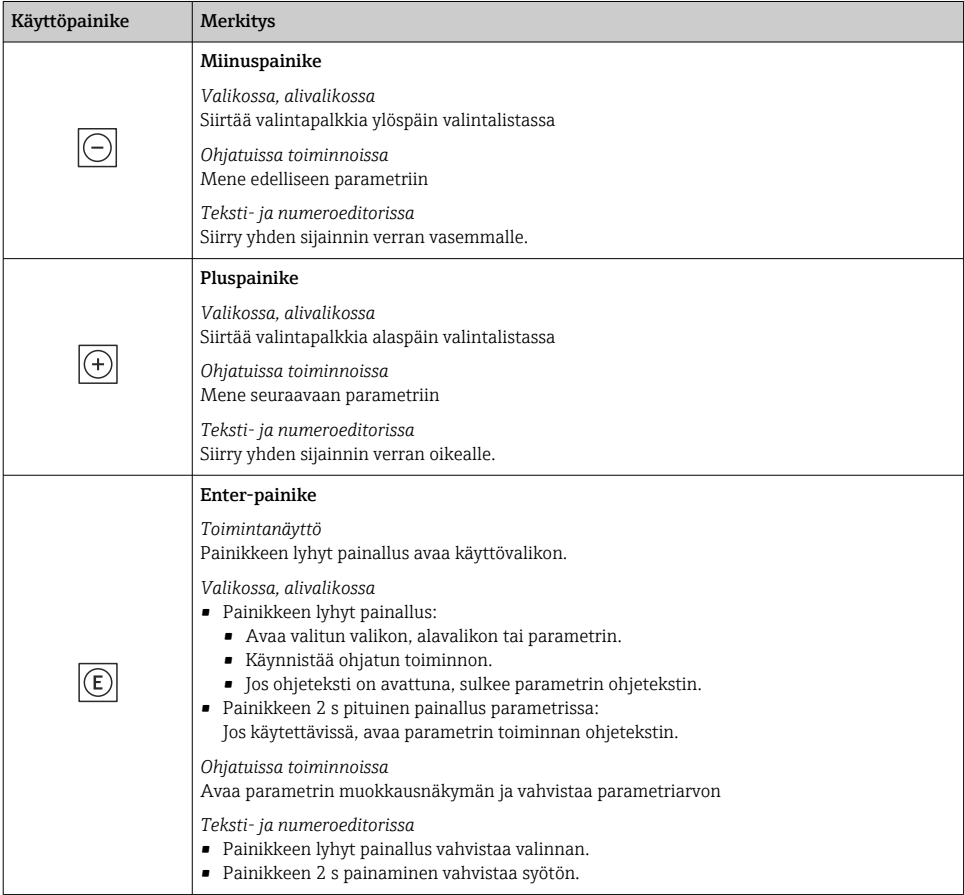

<span id="page-33-0"></span>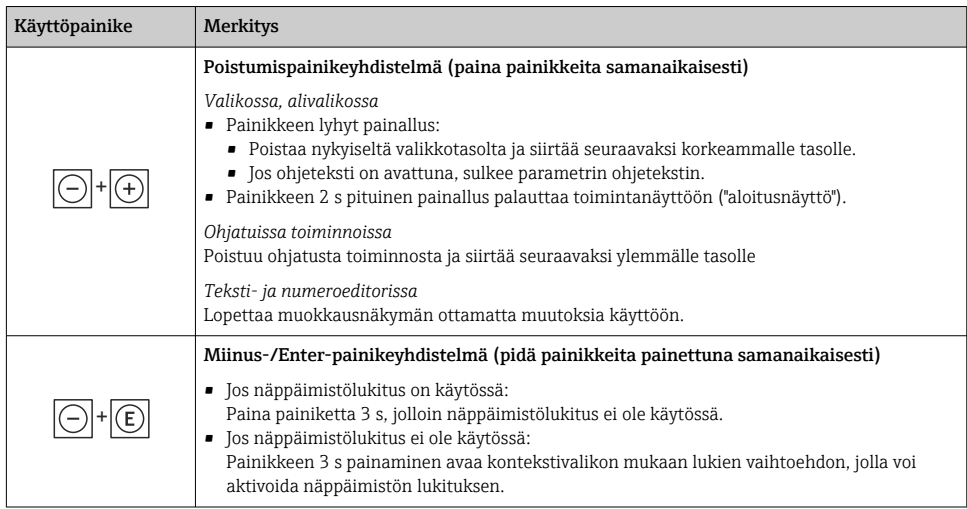

#### 6.3.5 Lisätietoja

Lisätietoja seuraavista aiheista:

- Ohjetekstin hakeminen näyttöön
- Käyttäjäroolit ja niihin liittyvä käyttövaltuutus
- Kirjoitussuojauksen poisto pääsykoodin välityksellä
- Näppäimistölukituksen kytkeminen päälle ja pois

Laitteen käyttöohjeet →  $\mathfrak{B}$  3

## 6.4 Pääsy käyttövalikkoon ohjaustyökalun välityksellä

Katso lisätietoja pääsystä FieldCaren ja DeviceCaren avulla laitteen käyttöohjeista  $\boxed{\mathbb{R}}$  $\rightarrow$   $\oplus$  3

## 6.5 Pääsy käyttövalikkoon verkkopalvelimen välityksellä

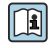

Käyttövalikkoon pääsee myös verkkopalvelimen välityksellä. Katso laitteen käyttöohjeet.→ ■ 3

# <span id="page-34-0"></span>7 Järjestelmän integrointi

Katso järjestelmän integroinnin lisätiedot laitteen käyttöohjeista [→ 3](#page-2-0)

- Laitekuvaustiedostojen yleiskatsaus:
	- Laitteen nykyisen version tiedot
	- Käyttösovellukset
- Yhteensopivuus aiemman mallin kanssa
- Modbus RS485 -tieto
	- Toimintakoodit
	- Vasteaika
	- Modbus-tietokartta

# 8 Käyttöönotto

## 8.1 Asennus ja toimintatarkastus

Ennen laitteen käyttöönottoa:

- ‣ Varmista, että asennuksen ja kytkennän jälkeen tehtävät tarkastukset on suoritettu onnistuneesti.
- "Asennuksen jälkeen tehtävä tarkastus" -tarkastuslista →  $\triangleq$  14
- "Kytkennän jälkeen tehtävän tarkastuksen" tarkastuslista →  $\triangleq 28$

## 8.2 Käyttökielen asetus

Tehdasasetus: englanti tai tilattu maakohtainen kieli

<span id="page-35-0"></span>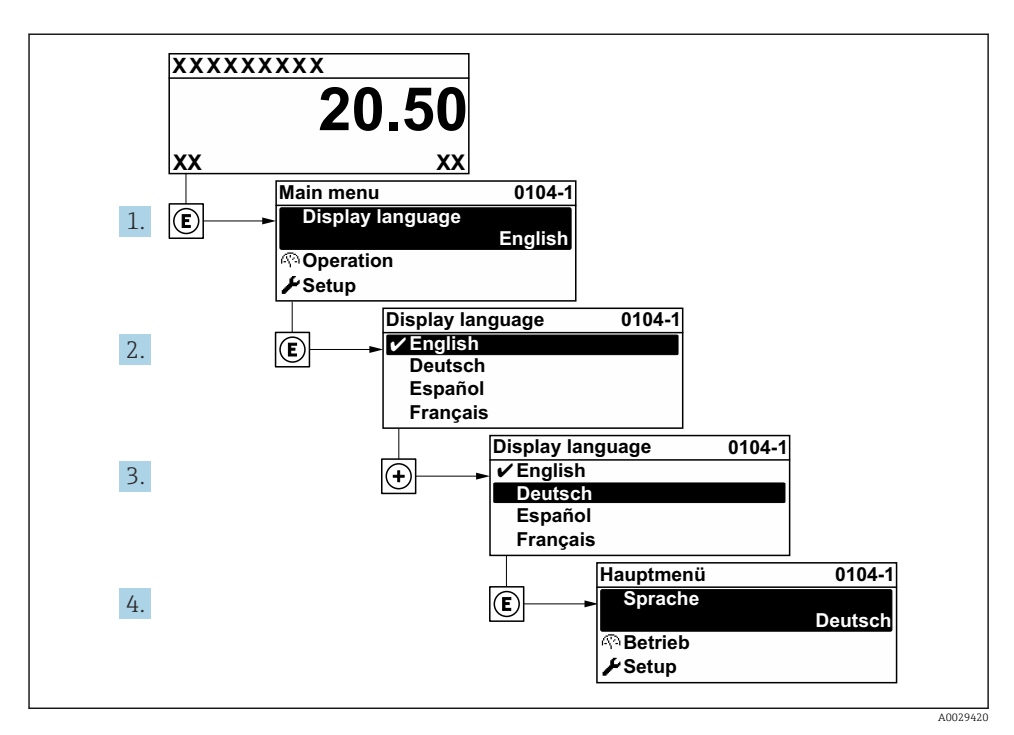

 *5 Esimerkki paikallisesta näytöstä*

# 8.3 Kenttälaitteen konfigurointi

Kohdan Setup -valikko ja sen alivalikoiden ja eri ohjattujen toimintojen avulla voit ottaa mittalaitteen nopeasti käyttöön. Se sisältää kaikki konfigurointiin tarvittavat parametrit, esimerkiksi mittausta tai tietoliikennettä varten.

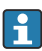

Alavalikkojen ja parametrien määrä voi vaihdella laiteversion mukaan. Valikoima voi vaihdella tilauskoodin mukaan.

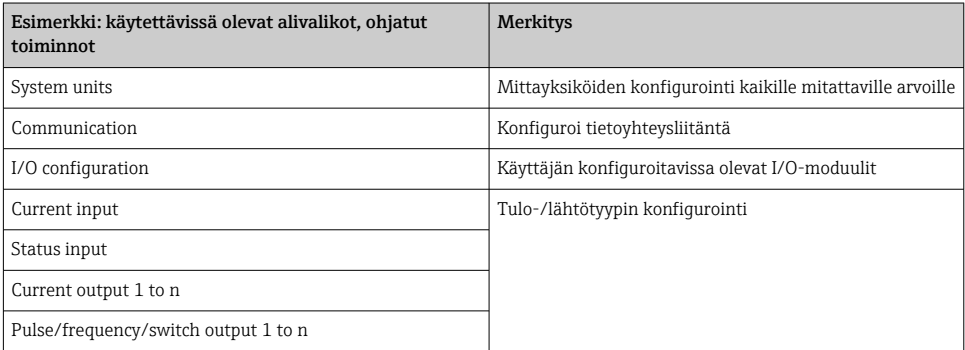

<span id="page-36-0"></span>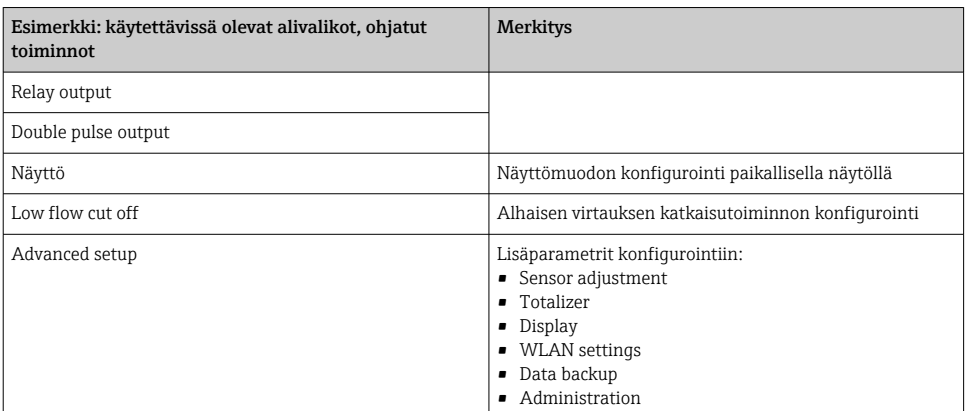

# 8.4 Asetusten suojaus luvattomalta pääsyltä

Seuraavat vaihtoehdot ovat käytettävissä mittalaitteen asetusten suojaamiseksi luvattomilta muutoksilta käyttöönoton jälkeen:

- Suojattu pääsy parametreihin pääsykoodilla
- Suojattu pääsy paikalliseen käyttöön painikelukolla
- Suojattu pääsy mittalaitteeseen kirjoitussuojauskytkimellä

Laitteen käyttöohjeissa on annettuja lisätietoja siitä, miten asetukset suojataan valtuuttamattomalta pääsyltä.  $\rightarrow \overset{\circ}{\boxplus}$  3

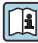

Laitteen erikoisasiakirjoissa on annettuja lisätietoja siitä, miten pääset hallinnansiirtosovelluksiin.

# 9 Diagnostiikkatiedot

Mittalaitteen itsevalvontajärjestelmän havaitsemat viat ilmoitetaan vianmääritysviestillä vuorotellen toimintanäytön kanssa. Vian korjausohjeet antavan viestin voi avata diagnostiikkaviestistä ja se sisältää tärkeitä tietoja kyseisestä viasta.

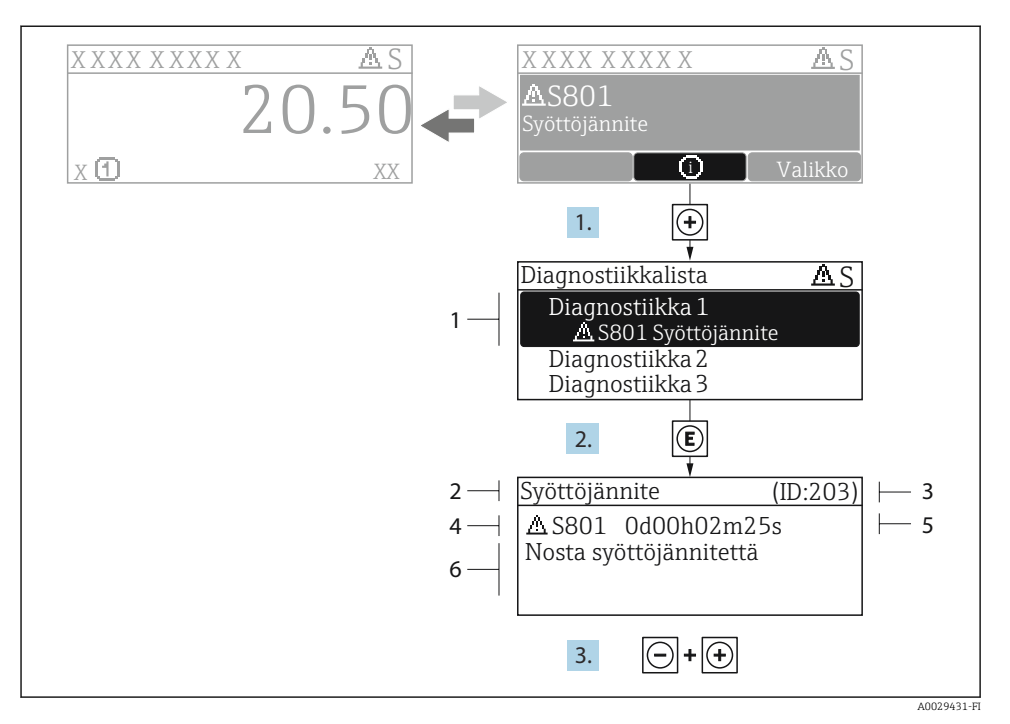

#### *6 Korjausohjeiden viesti*

- *1 Diagnostiikkatiedot*
- *2 Lyhyt teksti*
- *3 Huollon ID*
- *4 Vikatapaus ja vikakoodi*
- *5 Toiminta-aika virheen ilmestyessä*
- *6 Korjaustoimenpiteet*
- 1. Käyttäjä on diagnostiikkaviestissä. Paina  $\boxplus$  ( $\textcircled{\tiny{1}}$ -symboli).
	- Diagnostic list -alivalikko avautuu näyttöön.
- 2. Valitse haluamasi diagnostiikkatapahtuma painikkeella  $\boxplus$  tai  $\boxdot$  ja paina  $\boxdot$ .
	- Korjaustoimenpiteiden viesti avautuu.
- 3. Paina painikkeita  $\Box$  +  $\boxplus$  samanaikaisesti.
	- Korjaustoimenpiteiden viesti sulkeutuu.

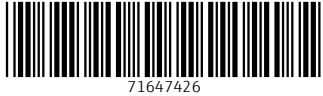

# www.addresses.endress.com

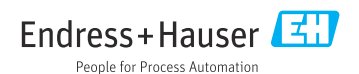